# **NETmapper Pro Сетевой тестер**

# **Руководство пользователя**

# **Модель 256850Pro**

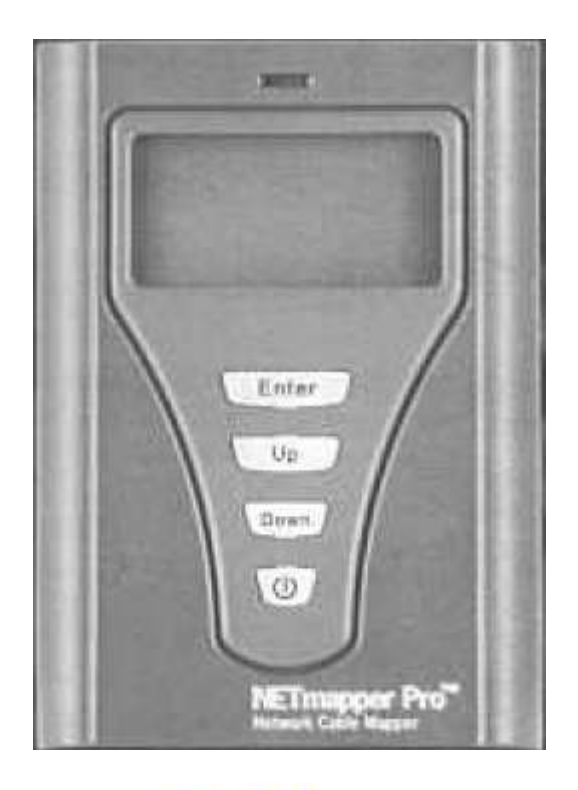

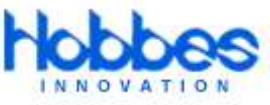

**© Hobbes Co., Ltd © ИМАГ, 2011**

**Стр. 1 из 15**

Адаптированный перевод на русский язык и научное редактирование - компания **ИМАГ**.Копирование и иное воспроизведение любым способом данного документа и его частей без разрешения **ИМАГ** запрещены. Компании **Hobbes** и **ИМАГ** оставляют за собой право без уведомления вносить изменения в описание продуктов.

# **Содержание**

Введение Особенности Технические характеристики Описание жидкокристаллического дисплея Конфигурация по умолчанию Тестирование в режиме онлайн Тестирование в режиме офлайн Схема разводки Витая пара Тональный генератор Использование пробника SmartProbe Обслуживание телефонной линии Низкий заряд батареи Сетевой доступ

### **Введение**

NETmapper Pro – это переносной многофункциональный сетевой тестер, который объединяет функции тестирования онлайн/офлайн и тестирования телефонной линии. При онлайнтестировании прибор работает как рабочая станция; проверяет доступность сетевых устройств и выводит на дисплей их имена, IP-адреса, MAC-адреса, и идентифицирует все сетевые устройства, включая маршрутизаторы, принтеры, компьютеры и т.д. При офлайн-тестировании прибор работает как профессиональный кабельный тестер.

Более того, тестер NETmapper Pro имеет встроенный цифровой тональный генератор и функцию определения портов для точной трассировки и идентификации кабелей. NETmapper Pro работает как многофункциональный тестер и является очень удобным инструментом для всех профессиональных сетевых администраторов, позволяя быстро проверять сетевые соединения и получать важную информацию о всей сети для обслуживания и поиска и устранения неисправностей.

# **Особенности**

- Проверка состояния порта Ethernet: Определение скорости до Gigabit (10/100/1000).
- Проверка соединения с маршрутизатором по умолчанию, сервером DNS и заданными пользователем IP-адресами.
- Сканирование и вывод в виде списка всех компьютеров с IP-адресами, именами сетевых устройств или MAC-адресами.
- Определение службы компьютера: HTTP/Telnet/DHCP/FTP и SNMP.
- Функция определения портов: Поиск соответствующего порта на концентраторе/коммутаторе.
- Тестирование разводки проводов, тестирование витых пар, измерение длины кабеля, использование тонального генератора и функции поиска портов (все функции встроены в тестер).
- Тестирование кабелей на обрыв, короткое замыкание, перепутанные провода, перекрестные и разбитые пары, а также электрическую целостность экрана.
- Результаты тестирования разводки проводов демонстрируются для каждого контакта.
- Удаленная индикация идентификационного номера для распознавания на рабочих станциях.
- Два порта RJ45 на главном модуле для онлайн-тестирования или офлайн-тестирования.

### **Технические характеристики**

- Точность: ±2 метра при расстоянии менее 10 метров, ±5% при расстоянии более 10 метров
- Пределы измерения длины кабеля: 1 300 метров
- Обнаружение разбитых пар: Минимум 1,5 метра
- Цифровой тональный генератор: Однотональный и двухтональный
- Диапазон рабочих температур: 0°C 50°C
- Диапазон температур хранения: -30°C 50°C
- Влажность: 10% 90%
- Габариты: Главный модуль 120 х 80 х 33 мм / удаленное устройство 44 х 42 х 28,5 мм
- Источник питания: Четыре батарейки типа ААА

### **Описание жидкокристаллического дисплея**

Жидкокристаллический дисплей и кнопки Enter, Up, Down и Power Power: Включение и выключение питания Up: Выбор предыдущей опции Down: Выбор следующей опции Enter: Выполнение выбранной функции

### **Конфигурация по умолчанию**

Чтобы тестер работал правильно, перед началом тестирования пользователю необходимо выбрать конфигурацию в меню (Configure Host и Configure Length). При измерении длины необходимо настроить параметры для нестандартных кабелей (кроме Cat5, Cat5e и Cat6).

Для настройки конфигурации тестера используется следующая процедура:

1. Нажмите кнопку Power для включения тестера NETmapper Pro. На жидкокристаллическом дисплее появится главное меню, показанное на рисунке ниже.

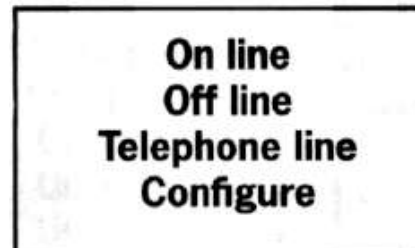

2. Нажимайте кнопку перемещения вверх или вниз для выбора желаемого режима тестирования. Для настройки конфигурации системы выберите в меню опцию «Configure», затем, для доступа к экрану настройки конфигурации, нажмите кнопку Enter.

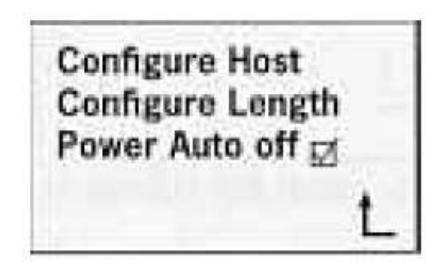

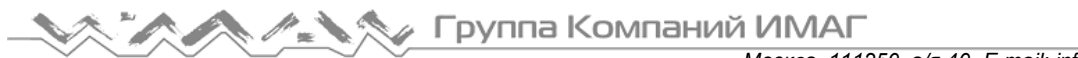

3. Подменю Configure Host имеет пять опций настройки конфигурации: Host IP (IP-адрес компьютера), Subnet Mask (маска подсети), Default Router (маршрутизатор по умолчанию), DNS IP (IP-адрес сервера DNS) и User Defined (задано пользователем, для использования функции Ping). Примечание: Данные опции позволяют пользователю задать необходимые настройки.

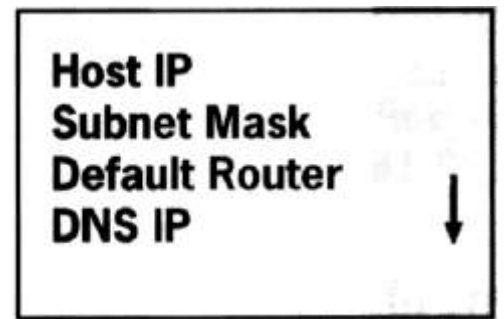

\* Для перехода на следующую страницу меню нажмите кнопку перемещения вниз.

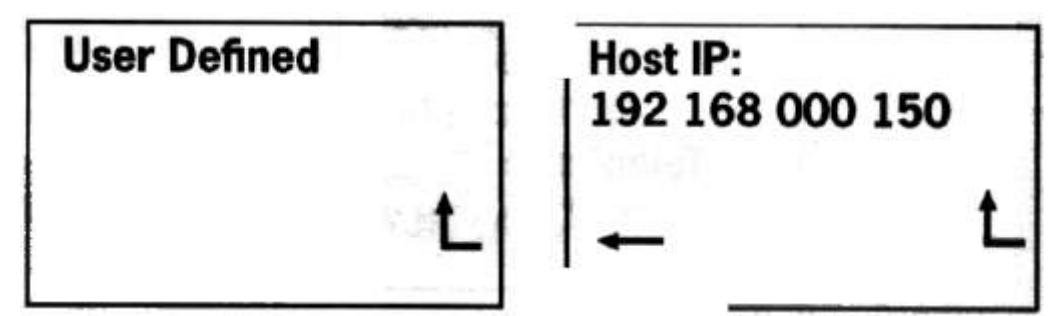

Вручную введите IP-адрес устройства NETmapper Pro или проверьте наличие DHCP (как будет описано ниже) для получения IP-адреса автоматически.

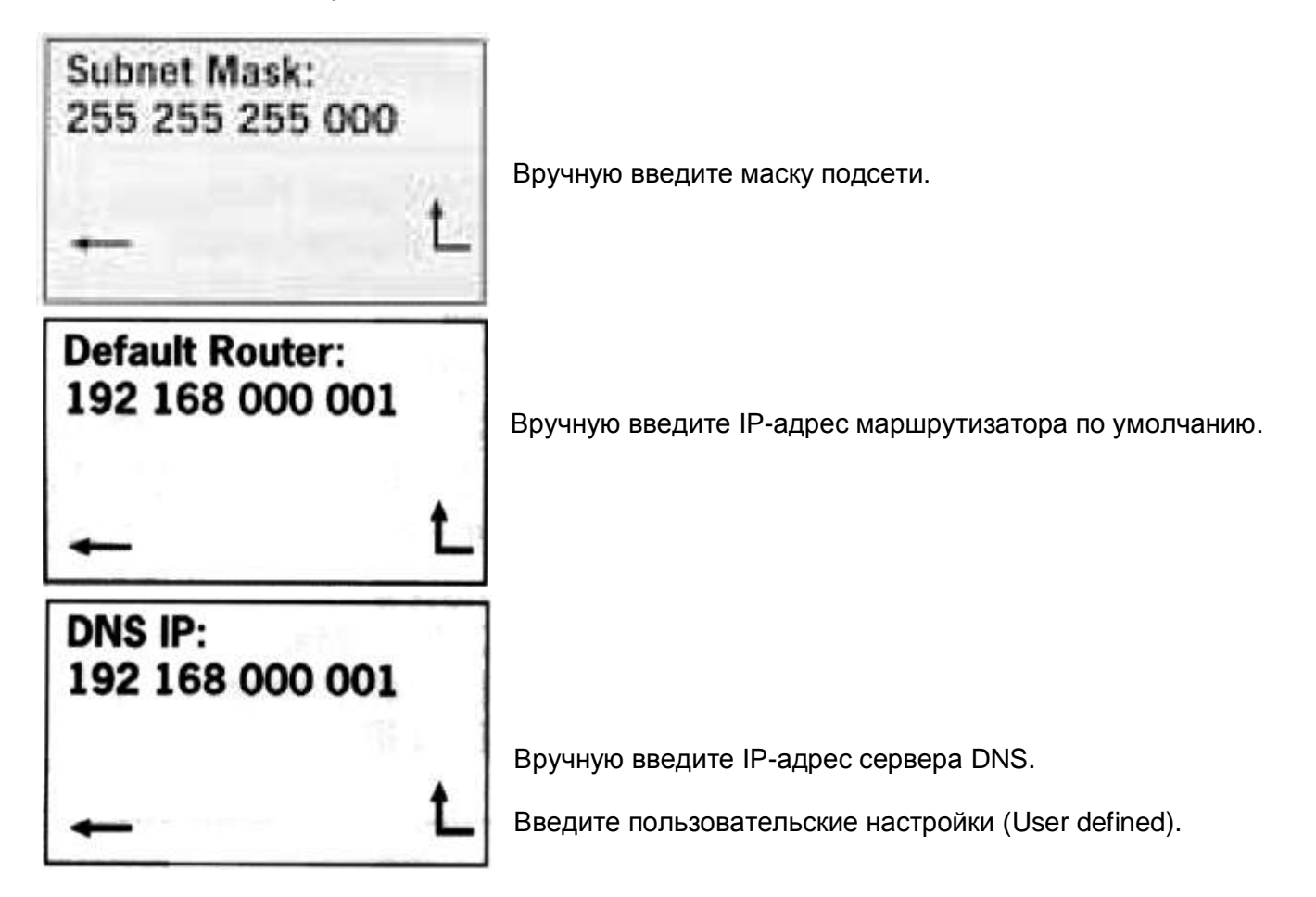

Адаптированный перевод на русский язык и научное редактирование - компания ИМАГ. Копирование и иное воспроизведение любым способом данного документа и его частей без разрешения ИМАГ запрещены. Компании Нobbes и ИМАГ оставляют за собой право без уведомления вносить изменения в описание продуктов.

Стр. 4 из 15

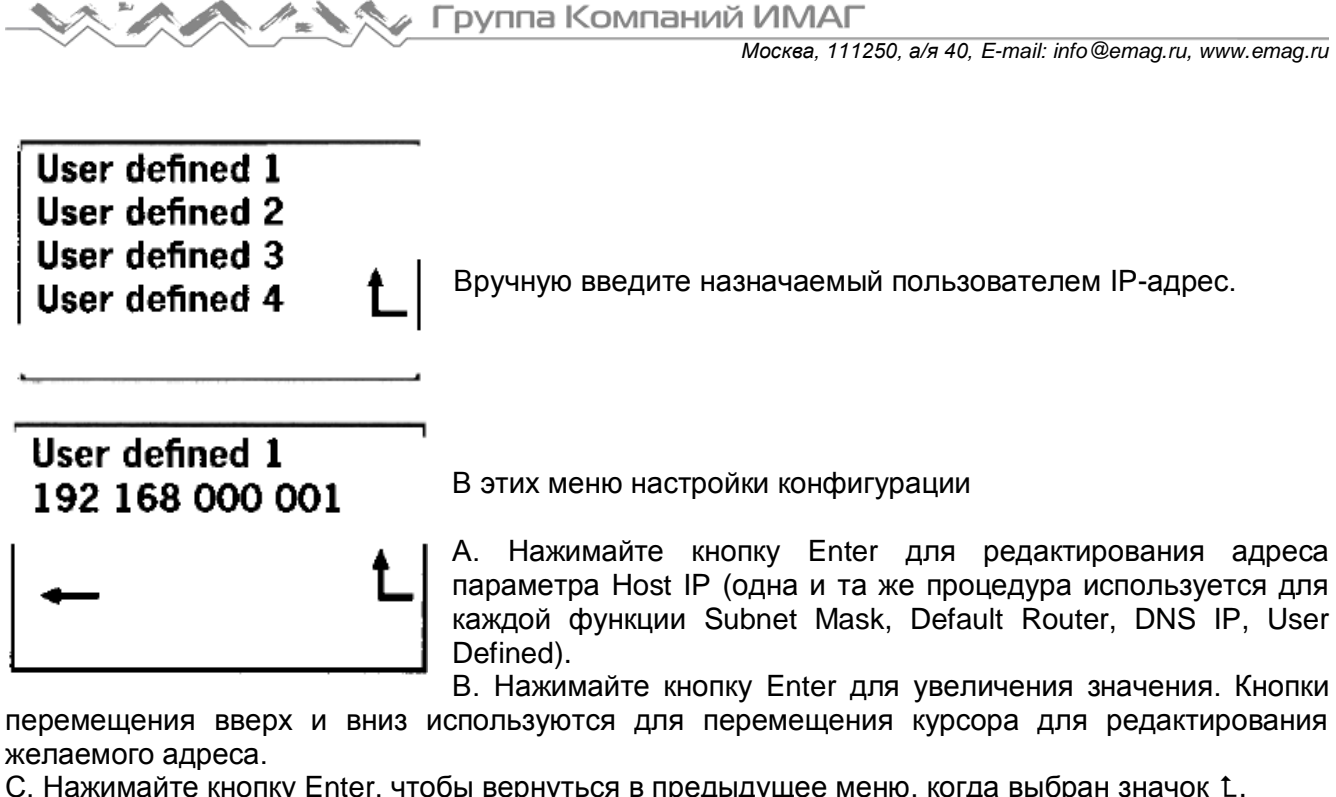

С. Нажимайте кнопку Enter, чтобы вернуться в предыдущее меню, когда выбран значок L.

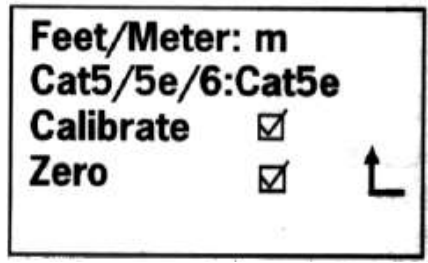

4. Меню Configure Length имеет четыре опции.

А. Опция Feet/Meter позволяет выбрать единицы измерения (футы/метры); для выбора нажимайте кнопку Enter.

В. Опция Cat5/Cat5e/Cat6 позволяет установить на тестере откалиброванные параметры по умолчанию для измерения длины кабелей стандарта Cat5/Cat5e или Cat6. С. Меню Calibrate (калибровка).

Для повышения точности измерения длины нестандартного кабеля можно провести предварительную калибровку параметров настройки тестера.

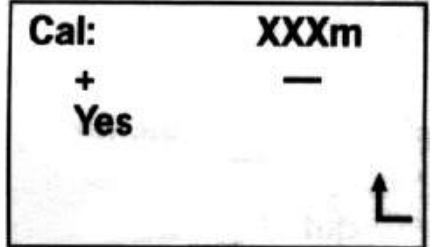

«Cal: XXXm» - это длина кабеля, измеренная тестером NETmapper Pro с настройками по умолчанию.

Значки «+» и «-» используются для повышения или понижения измеренного значения. Примечание: Значение Cal должно быть более 10 метров (если для калибровки используется кабель длиной менее 10 метров).

«Yes» используется для сохранения настройки.

Кнопка Enter используется для возвращение в предыдущее меню.

D. Опция Zero используется для сброса полученного при измерении длины кабеля значения на ноль. Примечание: У тестеру не должен быть подключен никакой кабель. Нажмите кнопку Enter, подождите приблизительно 3 секунды, чтобы в поле появилась метка.

5. Меню Power Auto Off позволяет включить функцию автоматического выключения питания. Нажмите кнопку Enter, чтобы поставить метку в соответствующем поле; тестер будет автоматически выключаться, если в течение 10 минут не будет нажата какая-либо кнопка.

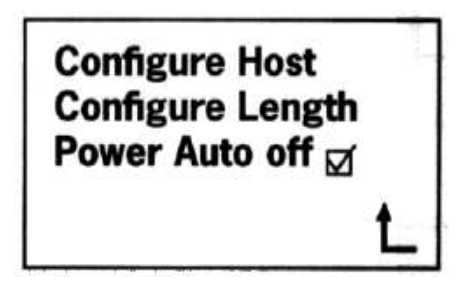

### Тестирование в режиме онлайн

Для использования меню тестирования On Line

При использовании меню тестирования On Line подключите кабель в порт онлайнтестирования, а другой конец к активному сетевому порту. На дисплее тестера NETmapper Pro появится информация о порте Ethernet, включая: скорость передачи, дуплексный режим, поддержка функции Auto Negotiation. Если имеется POE, будут показаны номера пар, по которым подается питание, и значение напряжения.

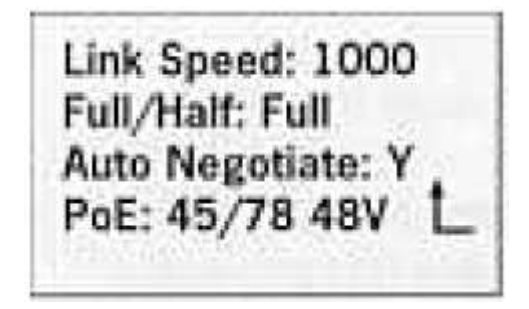

(Если результатов тестирования функции РоЕ нет, в колонке РоЕ не будет никакой информации.)

Чтобы перейти к следующему меню, нажмите кнопку Enter. Это меню имеет пять опции: DHCP, Ping, Scan LAN, Port Finder u Configure Host.

Примечание: Значок ↓ указывает, что на следующей странице также имеются опции; для доступа нажмите кнопку перемещения вниз.

А. Для перехода в меню Configure Host (настройка конфигурации хоста) и настройки соответствующих параметров нажмите кнопку перемещения вниз.

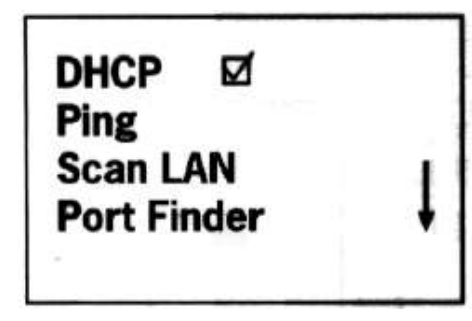

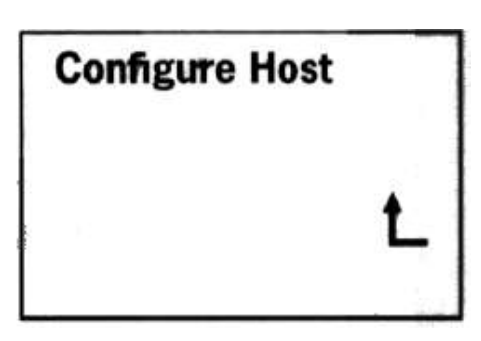

В. Включение/выключение DHCP

#### DHCP M

Если в поле DHCP стоит метка, устройство сможет получать IP-адрес от сервера DHCP автоматически. Примечание: Пока в данном поле стоит метка, ввести IP-адрес вручную невозможно.

#### DHCP O

Если в данном поле не стоит метка, пользователь должен назначить IP-адрес вручную.

#### С. Меню Ping

Данное устройство позволяет использовать функцию Ping со следующими опциями: Default Router (маршрутизатор по умолчанию), DNS Server (сервер DNS) и User Defined (указанные пользователем IP-адреса, не более четырех).

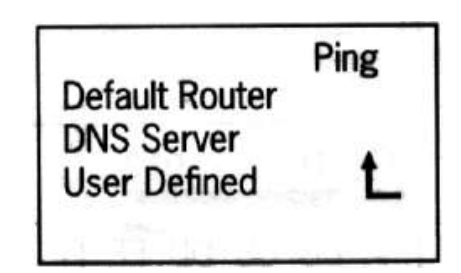

#### Опция Ping Default Router

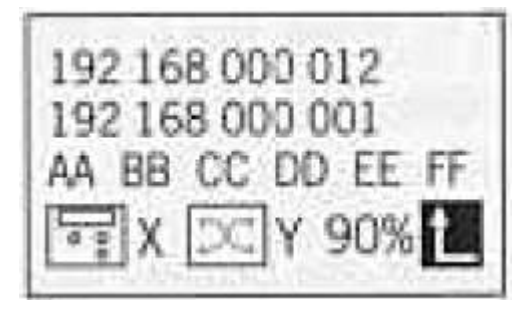

Опция Ping User defined device

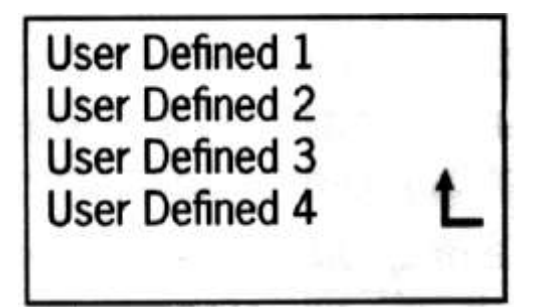

Опция Ping DNS Server

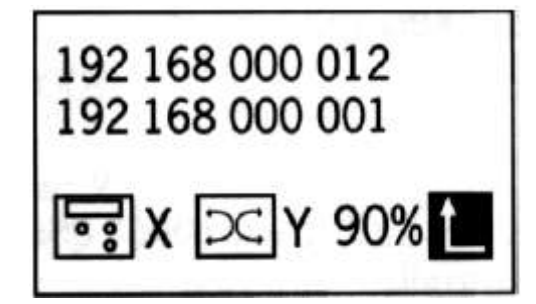

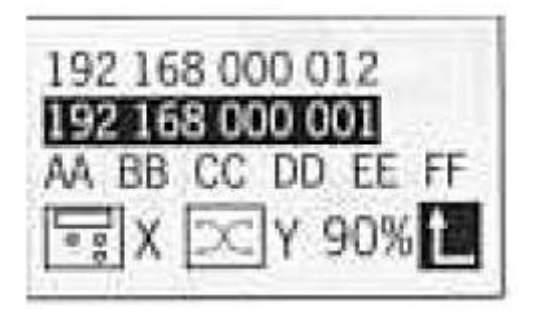

Результаты использования функции Ping:

В первой строке показан IP-адрес хоста (самого тестера NETmapper Pro).

Во второй строке показан IP-адрес вызываемого устройства (маршрутизатора по умолчанию, сервера DNS или указанного пользователем устройства).

X - количество переданных пакетов

Y - количество принятых пакетов

?% - соотношение переданных и принятых пакетов

#### D. Scan LAN

Scan LAN является абсолютно новой функцией NETmapper Pro, которая позволяет сканировать всю сеть для поиска таких устройств, как маршрутизаторы, принтеры, компьютеры и т.д. Тестер показывает IP-адреса и имена сетевых устройств, а также поддерживаемые этим устройством протоколы (FTP, HTTP, TELNET, DHCP, SNMP). Также для получения более подробной информации об этих устройствах можно использовать функцию Ping.

Сначала необходимо войти в меню LAN Scan.

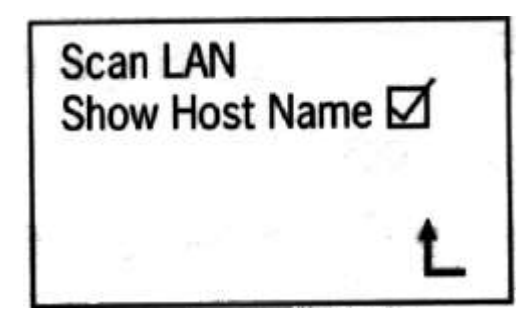

Для начала сканирования LAN нажмите кнопку Enter.

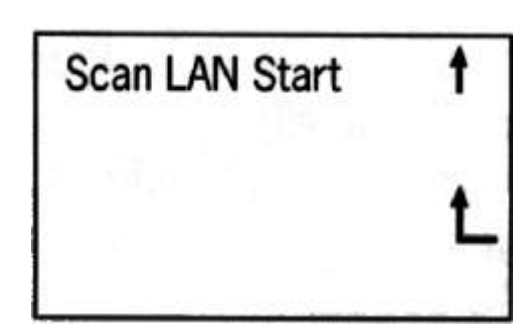

Адаптированный перевод на русский язык и научное редактирование - компания ИМАГ. Копирование и иное воспроизведение любым способом данного документа и его частей без разрешения ИМАГ запрещены. Компании **Hobbes и ИМАГ** оставляют за собой право без уведомления вносить изменения в описание продуктов.

Группа Компаний ИМАГ

Нажатие кнопки перемещения вверх позволяет посмотреть предыдущий результат.

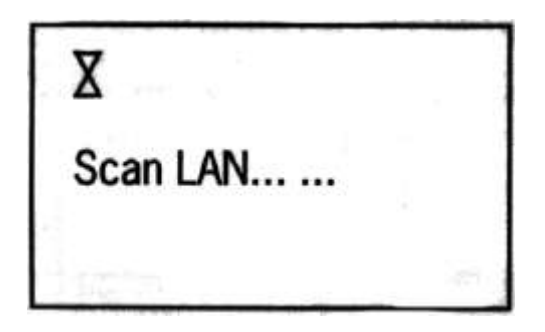

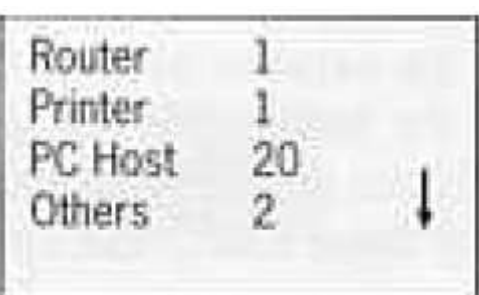

Сканирование

Экран результатов сканирования: обнаружены 1 маршрутизатор, 1 принтер, 20 компьютеров и 2 других устройства (для повторного сканирования LAN перейдите на следующую страницу).

Опция Router

Если выбрать опцию Router, будет показан список IP-адресов маршрутизаторов.

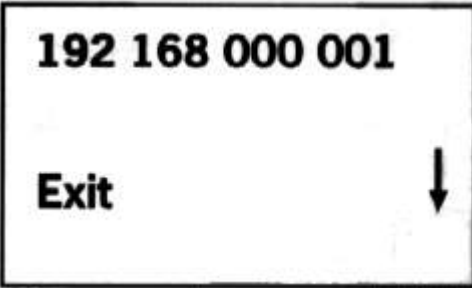

Нажмите кнопку Enter, чтобы посмотреть список протоколов маршрутизатора.

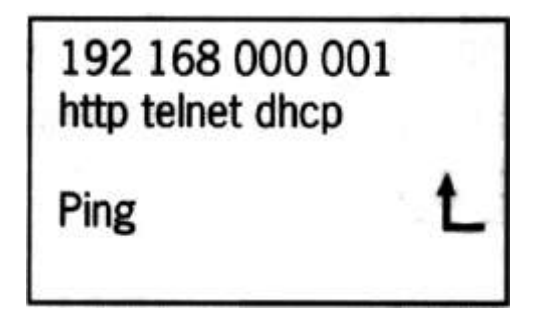

Меню Fast ping

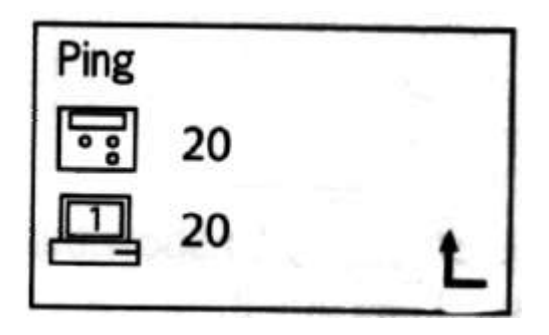

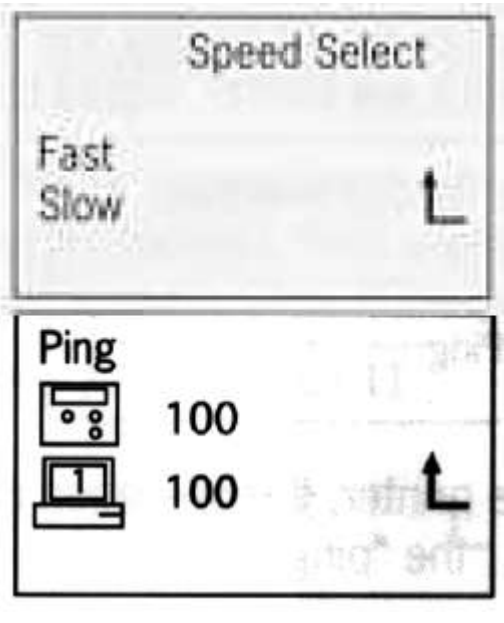

**Стр. 8 из 15**

Адаптированный перевод на русский язык и научное редактирование - компания **ИМАГ**.Копирование и иное воспроизведение любым способом данного документа и его частей без разрешения **ИМАГ** запрещены. Компании **Hobbes** и **ИМАГ** оставляют за собой право без уведомления вносить изменения в описание продуктов.

⊿ Группа Компаний ИМАГ *Москва, 111250, а/я 40, E-mail: info@emag.ru, www.emag.ru*

Меню Slow ping Опция Printer Если выбрать опцию Printer, будет показан список IP-адресов принтеров.

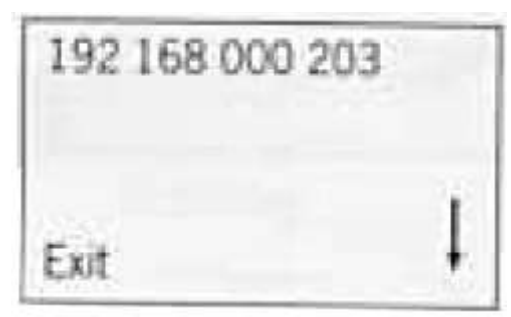

Нажмите кнопку Enter, чтобы посмотреть список протоколов принтеров.

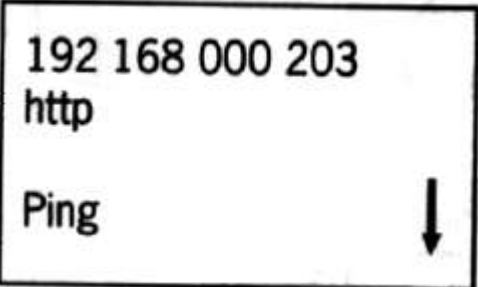

Для принтеров также можно использовать функцию Ping (процедура такая же, как для маршрутизаторов).

#### Опция PC Host

Если выбрать опцию PC Host, будет показан список всех компьютеров, обнаруженных на сети.

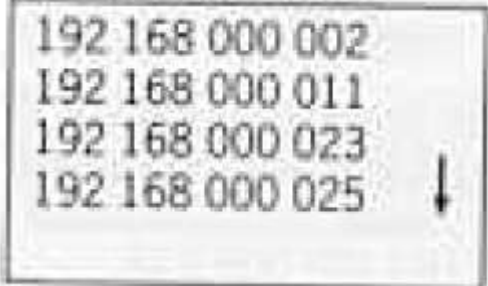

Если в поле «Show Host Name  $\square$ » не стоит метка, будут показаны только IP-адреса.

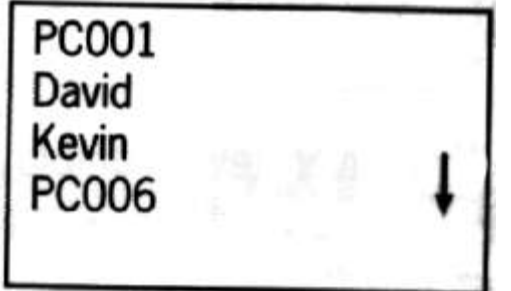

Если в поле «Show Host Name ⊠» стоит метка, показаны только имена хостов.

Чтобы просмотреть информацию о хосте, включая IP-адрес, имя хоста и поддерживаемые сетевые протоколы, нажмите кнопку Enter.

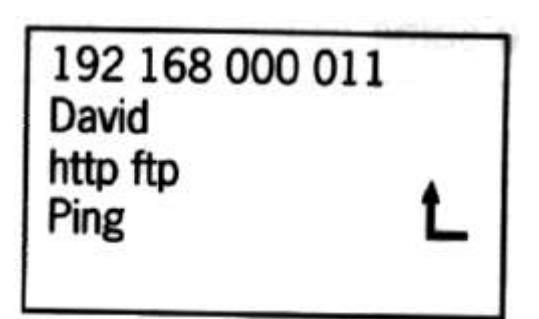

Для хостов также можно использовать функцию Ping (процедура такая же, как для маршрутизаторов).

Опция Others (другие)

Если выбрать опцию Others, будет показан список IP-адресов устройств.

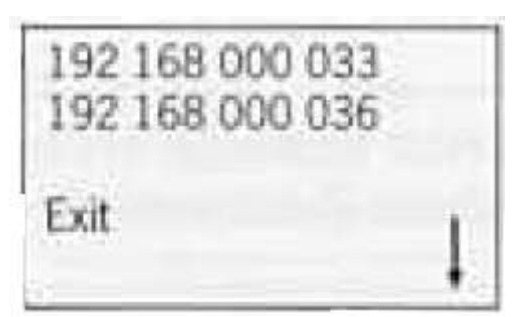

Нажмите кнопку Enter, чтобы посмотреть список протоколов, поддерживаемых устройствами.

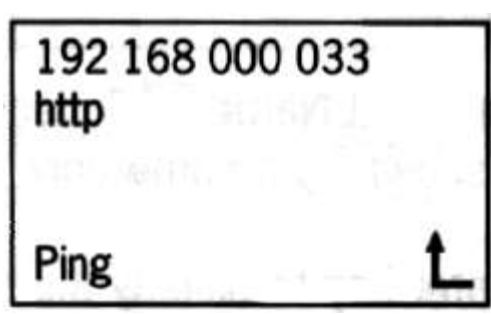

Для этих устройств также можно использовать функцию Ping (процедура такая же, как для маршрутизаторов).

E. Port Finder

Port Finder - это функция поиска портов, которая особенно рекомендуется профессионалами. Она используется для идентификации порта, используемого кабелем. Светодиодный индикатор соответствующего порта будет мигать, когда устройство передает по кабелю сигналы Fast Ethernet. Данная функция значительно облегчает идентификацию кабелей.

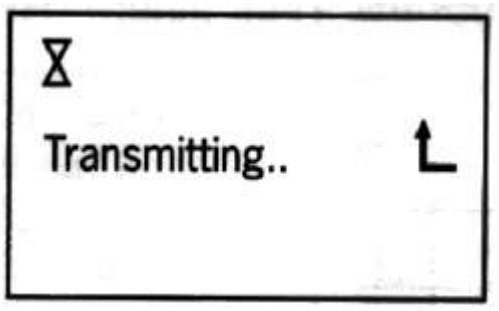

NETmapper Ethernet Hub/Switch Тестер Pro передает Fast сигналы на порт (концентратор/коммутатор).

Стр. 10 из

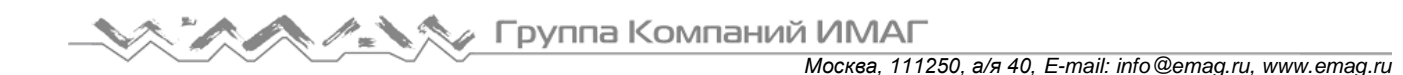

### **Тестирование в режиме офлайн**

Включите питание и войдите в режим Off Line.

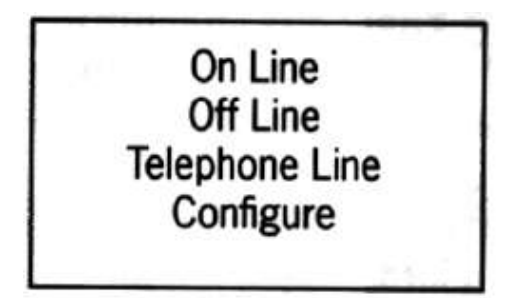

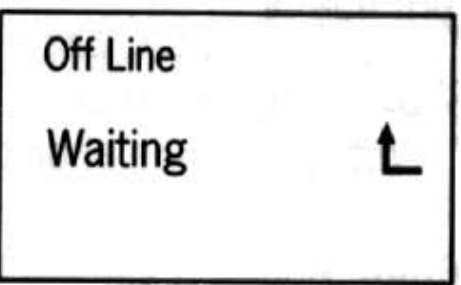

Подсоедините тестируемый кабель к порту Off Line, оставив другой конец незаземленным (без подключения удаленного идентификационного устройства).

На жидкокристаллическом дисплее появятся результаты тестирования: длина пар кабеля, закороченные пары и закороченные провода.

Тестирование Off Line

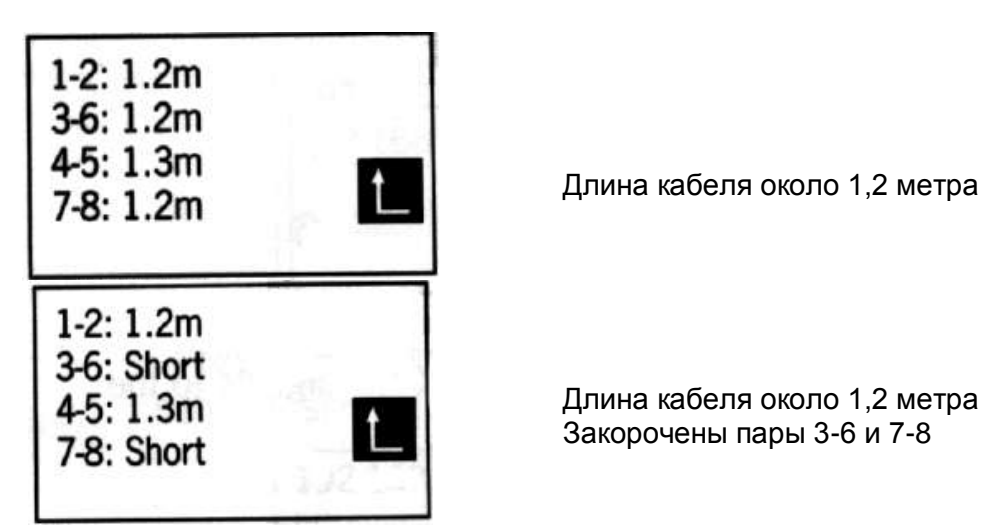

«?» m: длина кабеля «Short»: закороченная пара «!»: закороченный провод

Перед измерением длины кабеля необходимо в меню Configuration Length выбрать тип кабеля. Предусмотрено три типа стандартных кабелей «Cat5/Cat5e/Cat6». При тестировании нестандартных сетевых кабелей следует провести калибровку тестера, используя для этого отрезок нестандартного кабеля длиной не менее 10 метров. Для калибровки используется меню Configuration Length  $\rightarrow$  Calibrate (настройка измерения длины – калибровка). Выберите меню Next; меню имеет четыре опции.

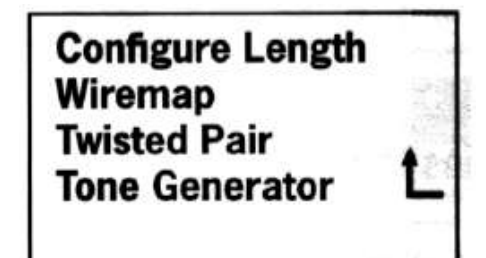

**15** Адаптированный перевод на русский язык и научное редактирование - компания **ИМАГ**.Копирование и иное воспроизведение любым способом данного документа и его частей без разрешения **ИМАГ** запрещены. Компании **Hobbes** и **ИМАГ** оставляют за собой право без уведомления вносить изменения в описание продуктов.

### **Схема разводки**

Подсоедините один конец тестируемого кабеля к порту Off Line, а на другой конец установите удаленное устройство.

Примечание: На дисплее появится сообщение с напоминанием о необходимости подключения удаленного устройства. Можно использовать любое удаленное устройство из комплекта тестера, результат будет одинаковым.

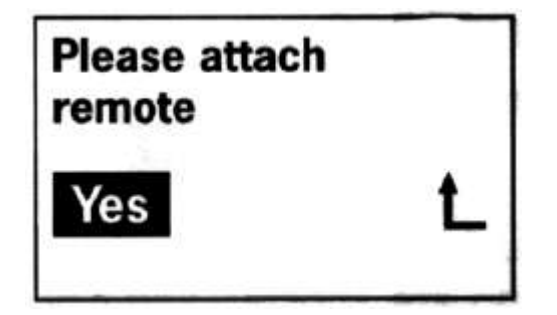

После нажатия кнопки Enter на жидкокристаллическом дисплее появится схема разводки проводов кабеля для каждого контакта разъема. Если какие-либо провода имеют короткое замыкание на экран, такие неисправности будут показаны первыми.

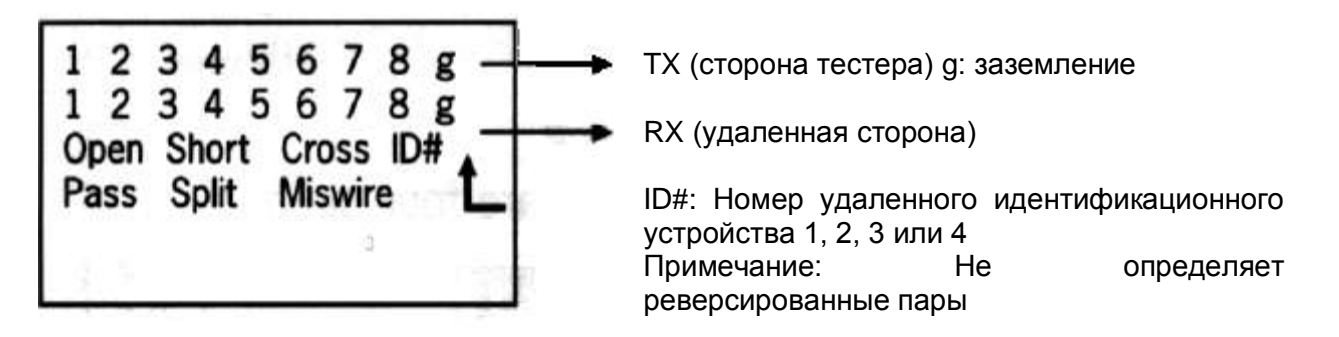

Ниже результаты тестирования описываются более подробно.

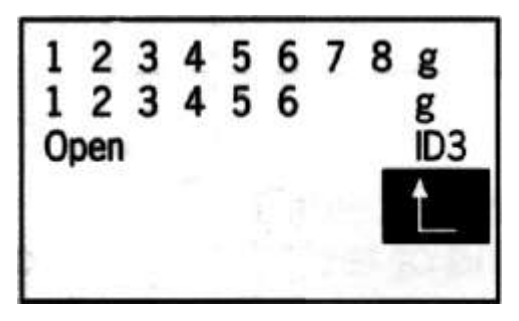

Контакты 7 и 8 имеют обрыв, идентификационный номер удаленного устройства 3.

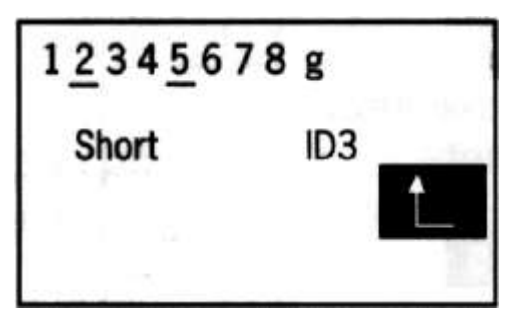

Контакты 2 и 5 закорочены, идентификационный номер удаленного устройства 3.

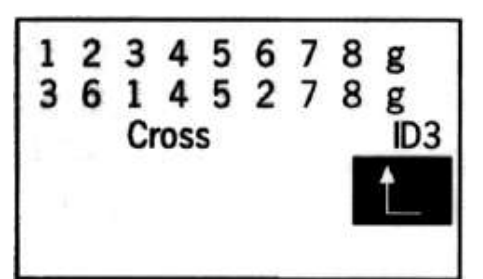

Пары 1-2 и 3-6 перекрещены, идентификационный номер удаленного устройства 3.

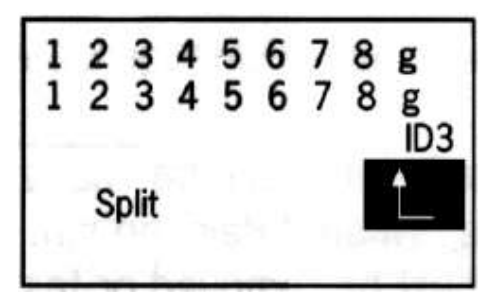

Если 1, 2, 3 и 6 мигают, пары 1-2 и 3-6 разбиты, идентификационный номер удаленного устройства 3.

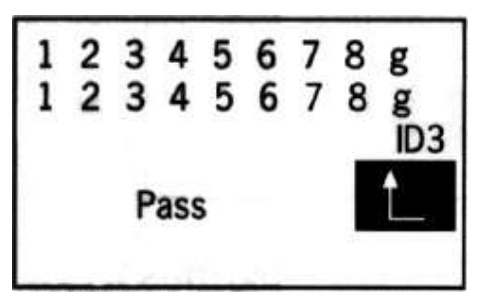

Все провода имеют правильную разводку, идентификационный номер удаленного устройства 3.

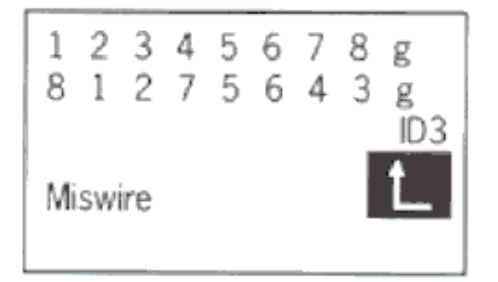

Все провода имеют неправильную разводку, идентификационный номер удаленного устройства 3.

### **Витая пара**

Опция Twisted Pair позволяет проанализировать состояние витых пар кабеля и продемонстрировать это на дисплее в графическом виде. В данном режиме необходимо отсоединить удаленное устройство, иначе результаты тестирования будут неточными.

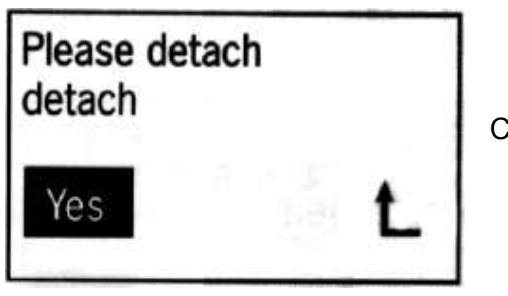

Сообщение с предупреждением

**15** Адаптированный перевод на русский язык и научное редактирование - компания **ИМАГ**.Копирование и иное воспроизведение любым способом данного документа и его частей без разрешения **ИМАГ** запрещены. Компании **Hobbes** и **ИМАГ** оставляют за собой право без уведомления вносить изменения в описание продуктов.

**Стр. 13 из**

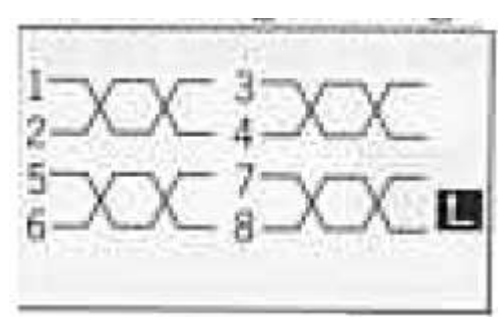

Разбитые пары 2 и 3.

Если длина тестируемого кабеля меньше 1,5 метра, идентификация может быть неправильной. На дисплее тестера может появиться сообщение с предупреждением «Can not detect cable less than 1 m» (тестирование кабелей длиной менее 1 метра невозможно).

# **Тональный генератор**

Тестер NETmapper Pro позволяет кодировать тональные сигналы в цифровую форму для трассировки кабелей без шумов. Для использования данной функции необходим пробник SmartProbe.

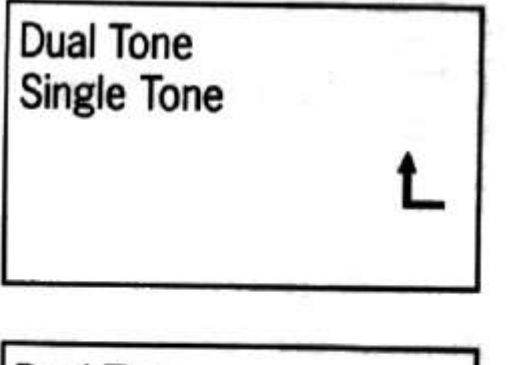

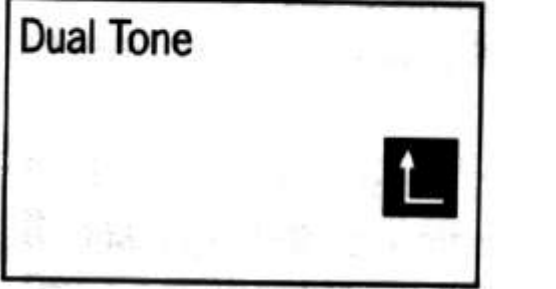

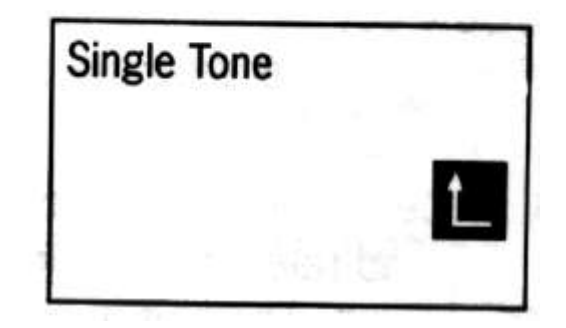

### **Использование пробника SmartProbe**

Для управления устройством используется четырехпозиционный кнопочный переключатель:

#### 1. Трассировка кабеля

А. Подсоедините тестируемый кабель к порту Off Line для передачи по нему цифрового тонального сигнала (двухтонального или однотонального).

В. Установите кнопку на цифровом пробнике в левое положение (Tr) и отпустите. Загорится индикатор Trace (#3). Теперь устройство позволит обнаруживать кабель на расстоянии.

С. Используйте пробник для поиска тонального сигнала и быстрой трассировки кабеля. Когда пробник принимает цифровой тональный сигнал, светодиодный индикатор SYNC мигает зеленым цветом.

D. Светодиодный индикатор уровня пробника имеет 9 сегментов, показывающих уровень мощности принимаемого сигнала.

#### 2. Идентификация кабеля

А. Подсоедините тестируемый кабель к порту Off Line для передачи по нему цифрового тонального сигнала (двухтонального или однотонального).

В. Установите кнопку на цифровом пробнике в правое положение (Id) и отпустите. Загорится индикатор Identify (#4). Теперь устройство будет работать в режиме идентификации кабеля.

С. Используйте пробник для поиска тонального сигнала и его обнаружения в пучке кабелей или на коммутационной панели. Когда пробник принимает цифровой тональный сигнал, светодиодный индикатор SYNC мигает зеленым цветом.

D. Светодиодный индикатор уровня пробника имеет 9 сегментов, показывающих уровень мощности принимаемого сигнала.

Примечание: Светодиод SYNC также функционирует как индикатор заряда батареи. В случае низкого заряда батареи индикатор мигает красным цветом.

### **Обслуживание телефонной линии**

**Telephone Line** 20.40V RJ45 pin 45 is  $-4+5$ 

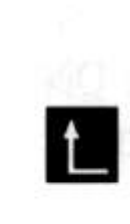

Тестирование телефонной линии позволяет посмотреть на дисплее напряжение и полярность в действующей линии (будет проверяться только пара 4-5).

# **Низкий заряд батареи**

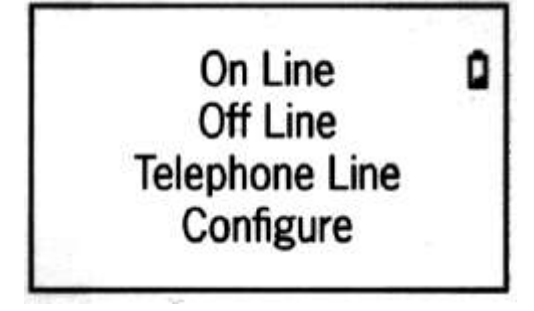

Перед использованием устройства рекомендуется проверять состояние батареи.

Примечание: Низкий заряд батареи может привести к получению неточных результатов тестирования.

# **Сетевой доступ**

Когда тестер NETmapper Pro подключен к локальной сети (в режиме ON Line), для получения новейшего отчета о сканировании локальной сети (Scan LAN report) можно открыть веббраузер на персональном компьютере и ввести Host IP (Configure Host  $\rightarrow$  Host IP).

Примечание: Обычно оригинальный адрес Host IP может быть получен с помощью функции Configure Host. Но если для обнаружения IP-адреса с помощью функции SCAN LAN выбрано использование функции DHCP, необходимо ввести IP-адрес маршрутизатора по умолчанию или сервера DNS, так как обе эти функции предоставят одинаковый IP-адрес.

#### Предупреждение

Когда тестер Netmapper Pro работает в режиме тестирования On Line, он потребляет ток приблизительно 250 мА. Пожалуйста, переключайте тестер в режим OFF Line или выключайте его после завершения онлайн-тестирования, чтобы продлить срок службы батареи питания. Пожалуйста, выбирайте щелочные батарейки или аккумуляторы большой емкости.